# MyLibrary・電子ジャーナルリストからの文献複写・資料借用申込について

# ログイン、メールアドレス登録

### 1.ログイン

#### 「MyLibrary」にログインしてください。

【OPAC 画面】(<https://library.konan-u.ac.jp/>)

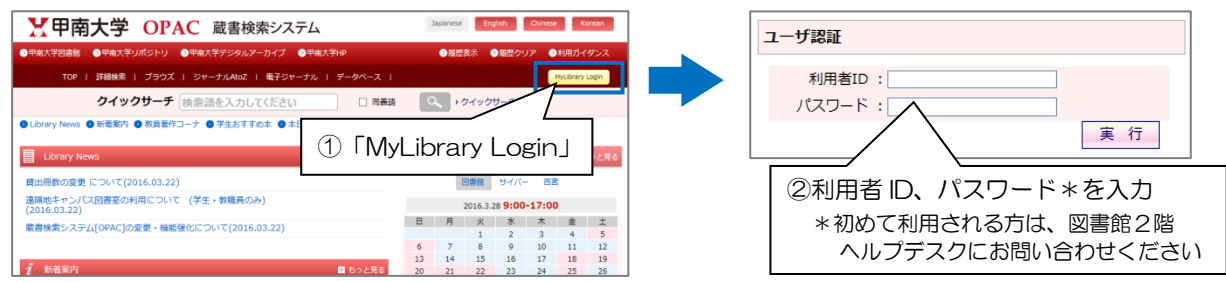

# 2. パスワード変更、メールアドレス登録

パスワードを初期値から変更し、メールアドレスを登録してください。

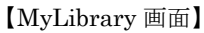

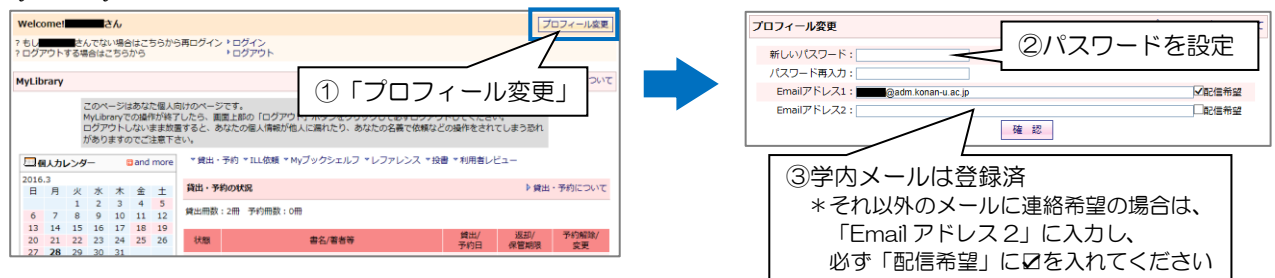

★資料が到着しましたら、登録されたメールに自動配信メールが届きます。

#### [西宮・ポーアイキャンパス所属の方]

文献複写物…各キャンパスに届きましたら、再度メディアセンター、ポーアイ事務室からご連絡します。 借用資 料…岡本キャンパス図書館内でのみ利用可能です。図書館2階ヘルプデスクへお越しください。

#### A) MyLibrary からの申込 1.「ILL 依頼状況」から新規依頼を開く ★過去に申し込んだⅡ1 依頼の状況も確認できます このページはあなた個人側けのページです。<br>MyLibraryでの操作が捨てしたら、議員上部の「ログアウト」ボタンをクリックして必ずログアウトしてください。<br>ログアウトしない生ま数言すると、あなたの個人情報が他人に属れたり、あなたの名義で依頼などの操作をされてしまう恐れ<br>がありますのでご注意下さい。 ILL依頼状況 ▷ILL依頼状況について -<br>エルフ \*レファレンス \*投書 \*利用者レビ: □個人カレンダー Dand more 016.3<br>日 月 火 水 木 金 土 | 識出 - 予約の状況<br>1 2 3 4 5 1 | 2 | >> | ▶次の一覧へ 巻号 管理No. 状態 書名/著者等 「ILL 依頼状況」 出版年月 ニュ・マ<br>・健康関係を目る、よちップへ足2  $\begin{array}{|c|c|c|c|}\hline \multicolumn{1}{|c|}{\Delta}\cdot\boldsymbol{\nabla} & \multicolumn{1}{|c|}{\Delta}\cdot\boldsymbol{\nabla} \end{array}$  $-\triangle\cdot\bigtriangledown$  $\overline{\Delta\cdot\nabla}$  $-\triangle \cdot \blacktriangledown$ 155761 引渡済 ▶ <AN10420429>日本教育工学会研究報告集 / 日本教育工 My URLs -<br>FILE機能検定つい  $10(4)$ . 2011/09/24 学会 [編].  $2010 - 10 - 23$ ▶次の一覧へ <mark>1 | 2 | >> |</mark> ▶次の一覧へ<br>- ▶ 新規依頼 ▲ トップへ戻る - ヮー △ - ヮ<br><sub>フ61</sub> 引渡済 - ト<AN104<br>- 学会 [NE] 429>日本教育工学会研究報告集 / 日本教育工 10(4) · 「新規依頼」

# 2.NII CiNii Books から書誌を選択

クリックすると、検索画面が開きます。 アンファンス 押してください。

 $111$  than NULL CONSERVATION OF 【実費負担額】 コピー料金(モノクロ1枚/約50円, カラー1枚/約100円)+送料等<br>【所用日数】 3〜10日<br>【受取場所】 岡本キャンパス⇒図書館2階ヘルプデスク 「NII CiNii Books からデータ取得」 依頼種別:●複写(白黒) ○複写(カラー) ○本の 送付方法:@普通邮便 ○速達 ○図書 ●雑誌 ○不明 → NII CINii Bo  $\text{OB} \oplus \text{O} \oplus \text{O} \oplus \text$ **Alban**  $ISBN/ISSN$   $\frac{1}{1 + 16k + 20}$ 

①「NII CiNii Books からデータ取得」を ②検索結果の書誌詳細画面から「ILL 依頼」を

【MyLibrary 画面】新規依頼画面 【OPAC 画面】書誌詳細画面

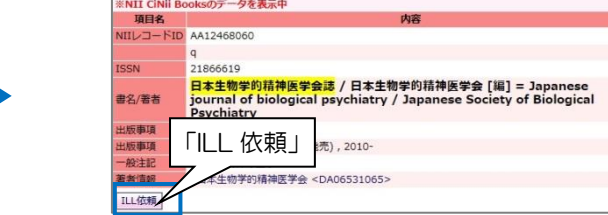

→裏面へ

依頼日

2018.10 ★該当する書誌が「NII CiNIi Books」になかった場合は、次画面で直接入力もできます。

# 3.依頼情報の入力

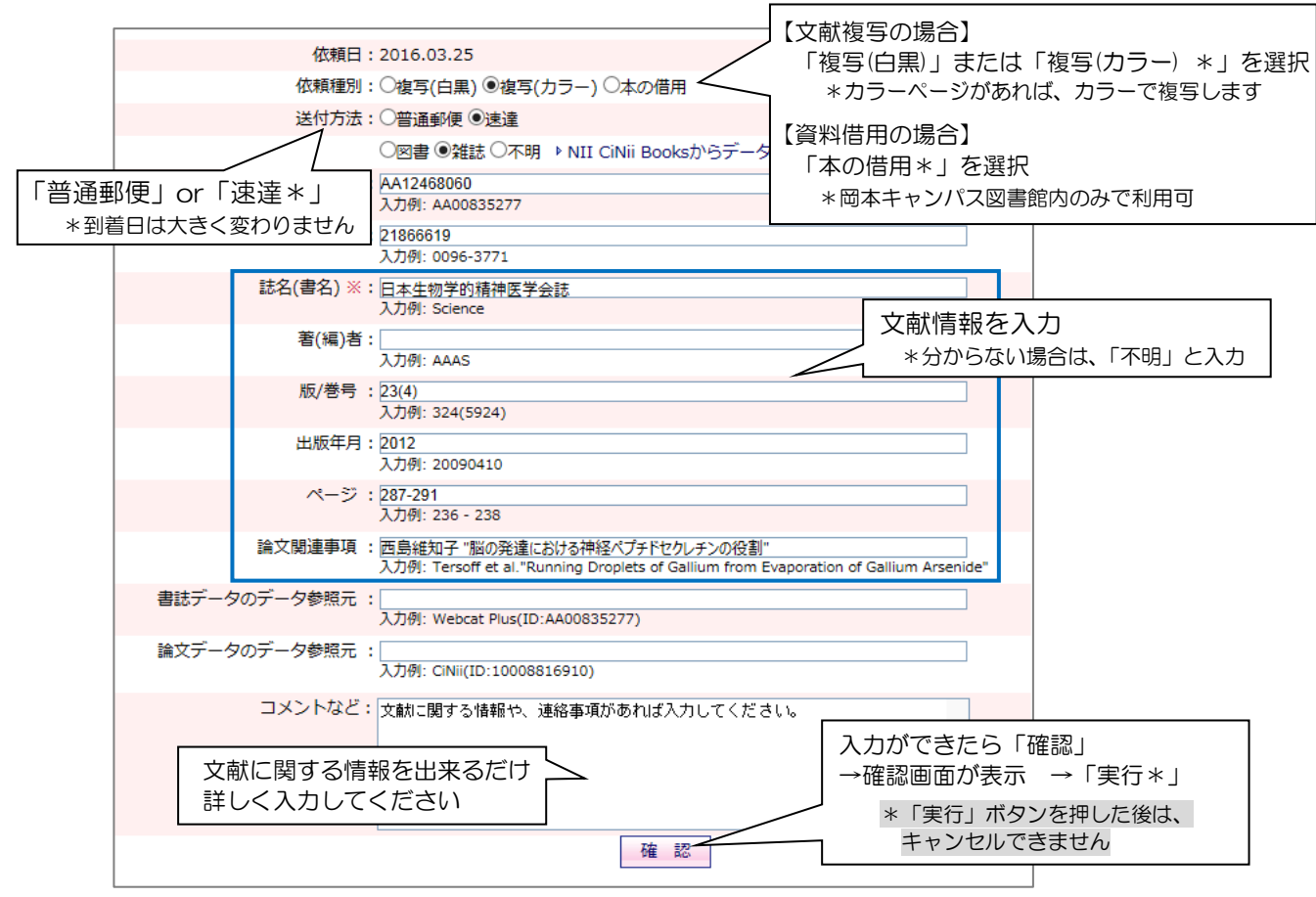

# B)「電子ジャーナルリスト」からの申込

①電子ジャーナルリストの検索結果画面から、甲南ロゴをクリック。

②「文献複写を申し込む」をクリック。 →以降は前項の「3.依頼情報の入力」を参照。

【SFX 画面】(<http://sfx4.usaco.co.jp/konan/az>)

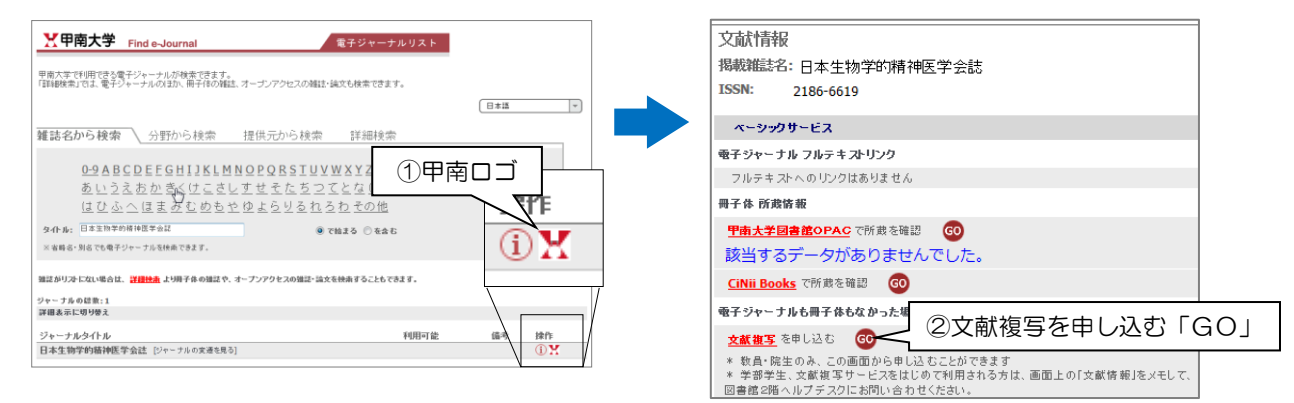

フルテキスト@甲南大について

文献検索データベース (CiNiiArticle 等) の検索結果に表示されるフルテキスト@甲南大ボタンからも 申し込みができます。

●文献複写物、借用資料到着に関する連絡が届きましたら、至急ご来館ください。

●申込内容に不明な点があれば、電話・メールで連絡することがあります。

●文献探しのサポートもおこなっています。お気軽にご相談ください。

甲南大学図書館 情報サービス係 (078)435-2328(直通) 内線 2601 library@adm.konan-u.ac.jp